## Step by Step Registration Instructions for the 2020-21 Club Season

- Click the following link to take you to the Sports Engine initial registration. This will just collect basic information. https://nolimitsvbc.sportngin.com/register/form/718051835
- 2. Your screen will look similar to this:

| sportsengine                               | My Organizations 🗸 💻 📮 🕅                                                                                                    |  |  |  |  |
|--------------------------------------------|----------------------------------------------------------------------------------------------------|--|--|--|--|
| No Limits<br>No Limit                      | /BC<br>cs Volleyball Registration 2020-2021                                                                                                    |  |  |  |  |
| Welcome                                    | Welcome                                                                                                    |  |  |  |  |
| Who Are You Registering?                   | Welcome                                                                                                    |  |  |  |  |
| Player Information                         | WELCOME TO THE NO LIMITS VOLLEYBALL REGISTRATION 2020-2021!<br>This registration session will allow you to complete contact information and sign up for participation |  |  |  |  |
| Emergency & Medical Contact<br>Information |                                                                                                    |  |  |  |  |
| USA Volleyball Consents                    |                                                                                                    |  |  |  |  |
|                                            | Please read through each page carefully to ensure that all information is provided accurately.                                                                        |  |  |  |  |
| Registration Options                       |                                                                                                    |  |  |  |  |
| Review                                     |                                                                                                    |  |  |  |  |
| Receipt                                    |                                                                                                    |  |  |  |  |
|                                            |                                                                                                    |  |  |  |  |
|                                            | QUESTIONS?                                                                                                    |  |  |  |  |

3. Go through the steps to complete the registration. You are registering your child based off of their age, not their team they are on. For example, if an athlete's birthdate makes them a 13u athlete but they play up on a 14u team they are going to register as a 13u member.

4. If you are not a member of NLV but a member of a sub club this season, be sure to choose the appropriate sub club in your registration

| Make Selection                                       | ~ |
|------------------------------------------------------|---|
| Sub Club Name: *                                     |   |
| Clear Current Selection                              |   |
| Sub Club                                             |   |
| O No Limits                                          |   |
| Are you registering with No Limits or a sub club?: * |   |
|                                                      |   |

PLAYER INFORMATION

5. Once you are registered with Sports Engine you will click the following link to register for USA Volleyball through the Iowa Region:

<u>http://www.iavbreg.org/membership</u> This is the registration that costs the \$50 and covers your athlete under USAV insurance.

6. It will take you to a screen that looks like this:

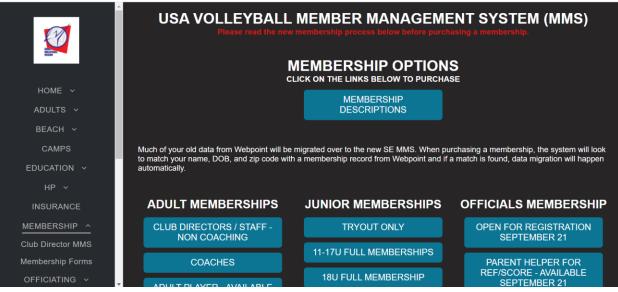

7. This is the Iowa Region membership page. From there you need to click the button that applies to your athlete under "Junior Membership." Your two choices are 11-17u Full Membership and 18U Full Membership. You will choose the button based off of your athletes age, NOT their team. If you click the wrong button it will not let your athlete continue past a certain point.

|                     |                                          | DESCRIPTIONS                                                                             |                                       |
|---------------------|------------------------------------------|------------------------------------------------------------------------------------------|---------------------------------------|
|                     |                                          | migrated over to the new SE MMS. When pu<br>h a membership record from Webpoint and if a |                                       |
| HOME Y              | ADULT MEMBERSHIPS                        | JUNIOR MEMBERSHIPS                                                                       | OFFICIALS MEMBERSHIP                  |
| ADULTS ~<br>BEACH ~ | CLUB DIRECTORS / STAFF -<br>NON COACHING | TRYOUT ONLY                                                                              | OPEN FOR REGISTRATION<br>SEPTEMBER 21 |
| CAMPS               | COACHES                                  | 11-17U FULL MEMBERSHIPS                                                                  | PARENT HELPER FOR                     |
| EDUCATION ~<br>HP ~ | ADULT PLAYER - AVAILABLE                 | 18U FULL MEMBERSHIP                                                                      | REF/SCORE - AVAILABLE<br>SEPTEMBER 21 |
| INSURANCE           | SEPTEMBER 21                             | CAMP / CLINIC                                                                            |                                       |
| MEMBERSHIP ^        |                                          |                                                                                          |                                       |
| Club Director MMS   |                                          |                                                                                          |                                       |
| Membership Forms    |                                          |                                                                                          |                                       |
| OFFICIATING ~       | OVERVIEW                                 |                                                                                          |                                       |

- 8. Athletes that will turn 18u during this year will need to click the 18U full membership. They have a different button because all athletes, coaches, and directors over the age of 18 have to be Safe Sport certified to be a member of USAV. This is a free course that will automatically be assigned to your athlete through Sports Engine at the conclusion of your registration. They will need to complete this course in order to make their membership active.
- Once you click the correct button based off of your athletes age it will automatically link up to your Sports Engine account that you have already created.
- 10.You will follow the steps to purchase your USAV membership for your athlete.
- 11.Once you have purchased the membership it will show up on your Sports Engine account. You will be able to see if they are an active member or if there is still something that needs to be completed in their registration.

Please reach out if you are having difficulties. You can reach out to Sports Engine or the Iowa Region for technical difficulties, or you can reach out to me for help understanding the registration process and the steps. Kelsey Thurman: No Limits Volleyball Club Director: <u>kelseypiercenlv@gmail.com</u>: (815)275-4779 Iowa Region: Carol Anderson: <u>carol@iavbreg.org</u> Sports Engine: <u>usavhelp@sportsengine.com</u>